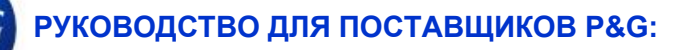

# Как ориентироваться в приложении My Vendor Codes («Мои коды поставщика»)?

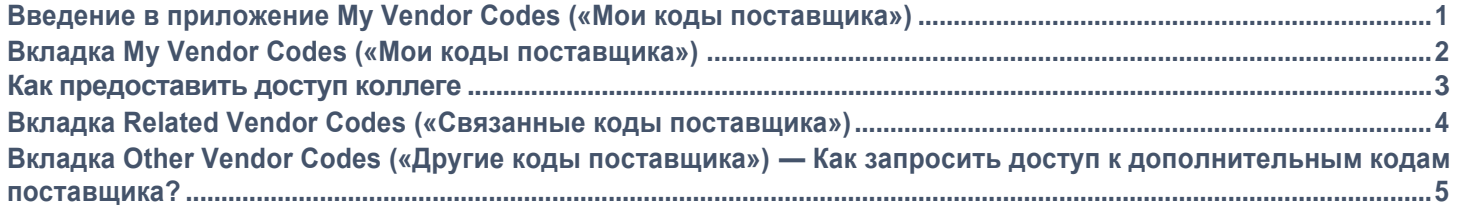

#### **Приложение My Vendor Codes («Мои коды поставщика») позволяет:**

- Просматривать всех поставщиков, с которыми вы связаны
- Запрашивать доступ ко всем поставщикам P&G, которые являются частью вашей компании
- Узнавать, кто в вашей компании имеет доступ к порталу поставщиков
- Запрашивать/отменять доступ коллеге
- Проверять ваши данные поставщика.

Для доступа к **приложению My Vendor Codes («Мои коды поставщика»)** перейдите по ссылке <https://pgsupplier.vpn.pg.com/> и введите ваши учетные данные для входа на портал поставщиков P&G.

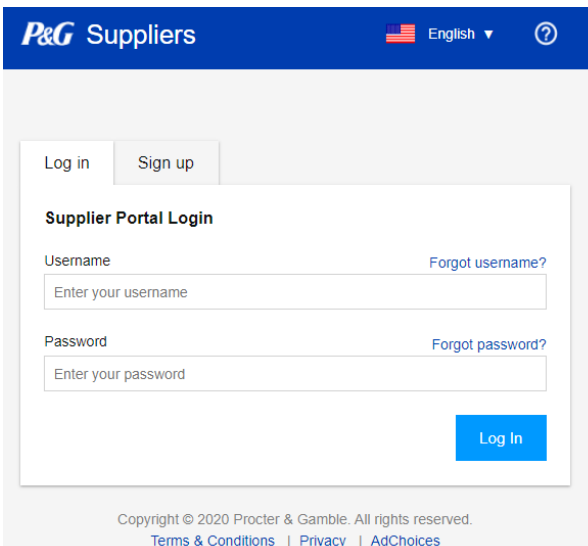

Нажмите на приложение **My Vendor Codes («Мои коды поставщика»)**.

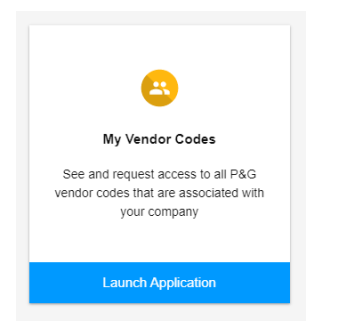

# ВКЛАДКА MY VENDOR CODES («МОИ КОДЫ ПОСТАВЩИКА»)

Вы можете просматривать все коды поставщика, связанные с вашей учетной записью на портале поставщиков P&G.

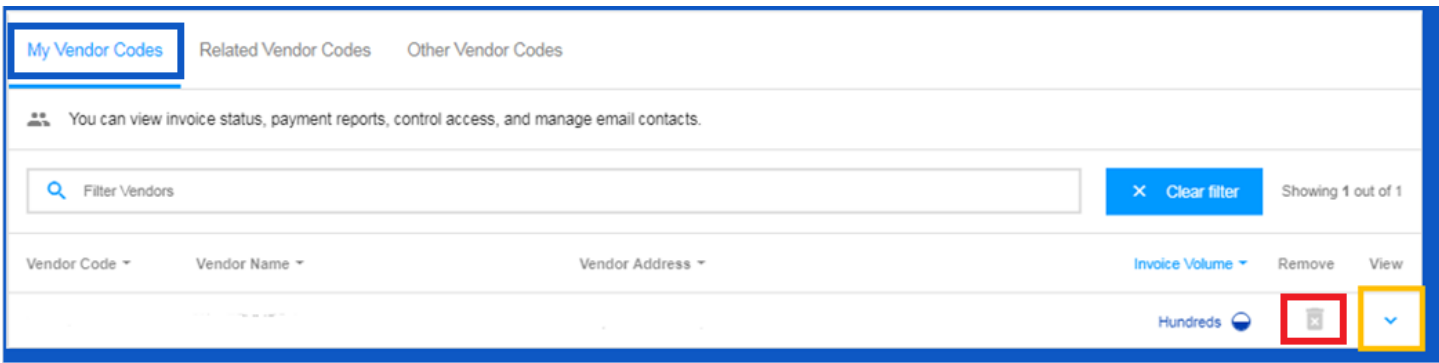

- Чтобы удалить коды поставщика, которые вам больше не нужны, нажмите на значок корзины
- Чтобы просмотреть сведения об учетных записях поставщика, нажмите на стрелку вниз рядом с корзиной

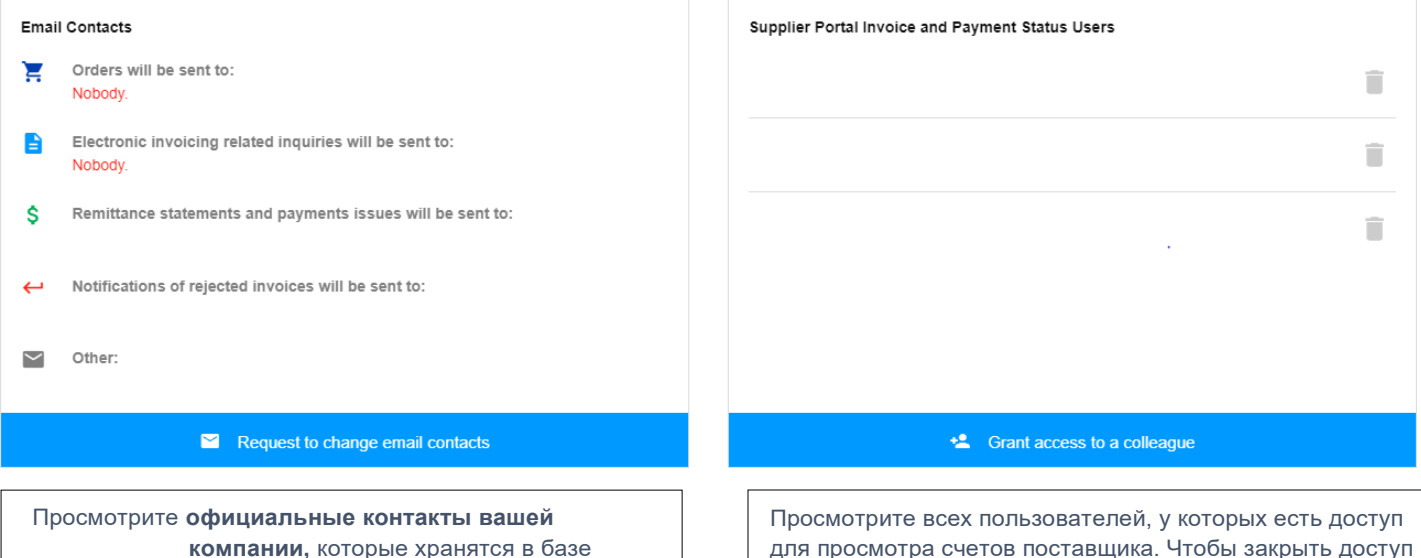

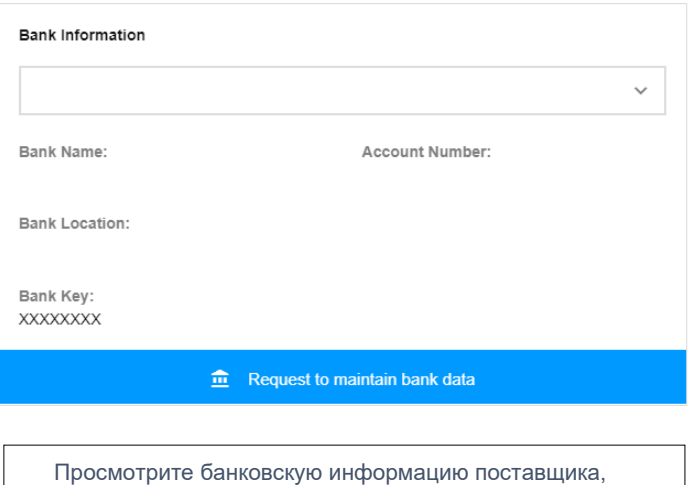

основных поставщиков <del>Рамский поставщиков P</del>

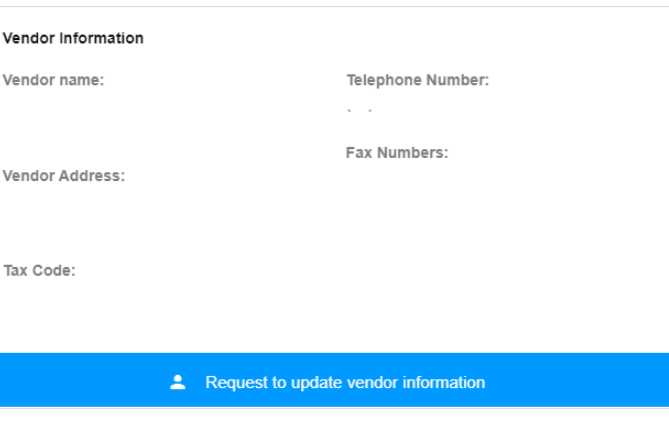

пользователю, нажмите на значок корзины.

Просмотрите общую информацию о поставщике. **\***

<u>храняшчаа в P&G</u>

## ВКЛАДКА MY VENDOR CODES («МОИ КОДЫ ПОСТАВЩИКА») — КАК ПРЕДОСТАВИТЬ ДОСТУП КОЛЛЕГЕ?

Примечание. Использовать функцию предоставления доступа коллеге могут только контакты P&G Aravo.

**Шаг 1.** Нажмите Grant access to a colleague («Предоставить доступ коллеге»).

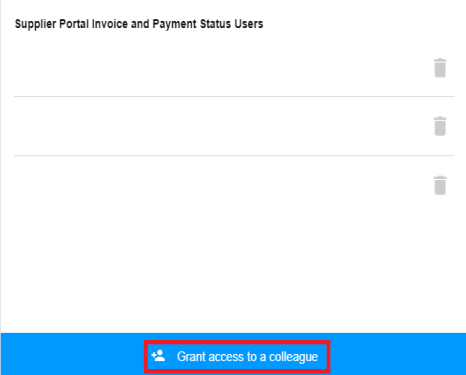

#### **Шаг 2**. Введите адрес эл. почты коллеги и нажмите Submit («Отправить»).

Grant access to a colleague This will give visibility to invoice status, payment reports, banking data, email contacts and  $\overline{\mathbf{B}}$  vendor information Please be diligent with who you grant access to. Colleague's email address Enter your colleague's email  $\checkmark$  Submit

**Шаг 3**. Если для адреса эл. почты нет существующей учетной записи, вам необходимо ввести страну и имя вашего контактного лица поставщика для регистрации.

#### More information required for

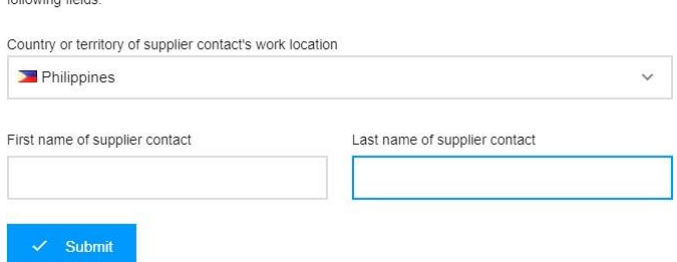

This user is not signed up for Supplier Portal. To sign up this user on their behalf, please complete the

Появится сообщение, подтверждающее, что запрос на доступ будет направлен основному контактному лицу поставщика для утверждения.

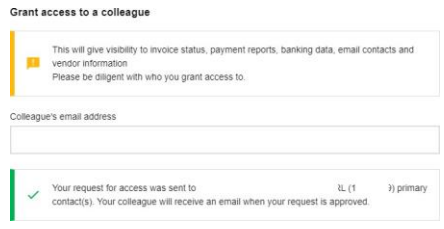

Март 2021 г.

После утверждения контактное лицо поставщика получит по эл. почте учетные данные для входа.

Если для адреса эл. почты есть существующая учетная запись на портале поставщиков P&G, появится сообщение, подтверждающее предоставление доступа к коду поставщика.

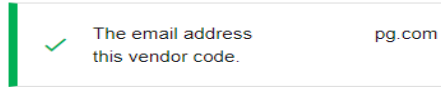

was successfully granted access to

# ВКЛАДКА RELATED VENDOR CODES («СВЯЗАННЫЕ КОДЫ ПОСТАВЩИКА»)

Вы можете просмотреть все учетные записи поставщиков, которые хранятся в P&G для вашей компании и с которыми ваша учетная запись еще не связана.

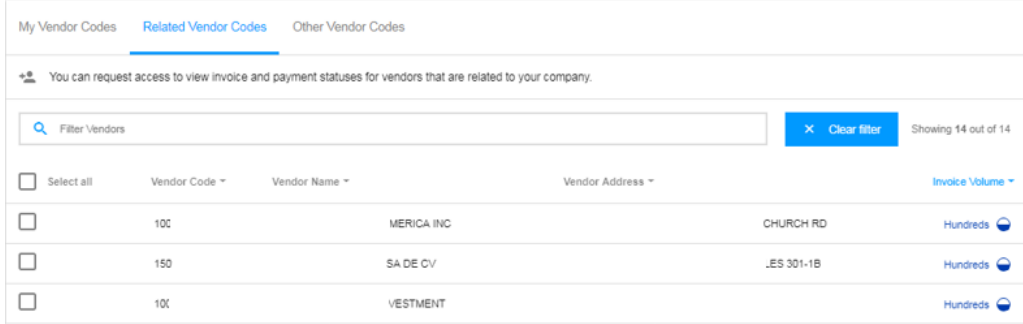

# **СВЯЖИТЕ СЕБЯ С ПЕРЕЧИСЛЕННЫМИ УЧЕТНЫМИ ЗАПИСЯМИ ПОСТАВЩИКОВ, ВЫПОЛНИВ СЛЕДУЮЩИЕ ШАГИ:**

## **Шаг 2.** Нажмите Request Access («Запросить доступ»).

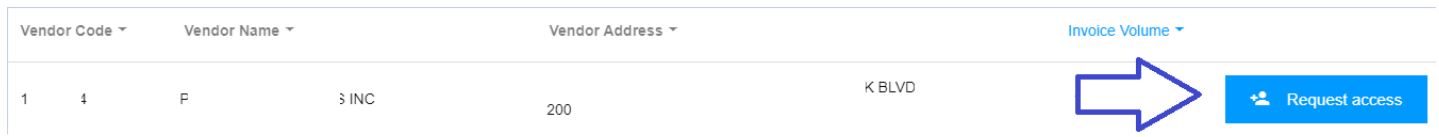

**Шаг 3.** Поставьте галочку рядом с адресом эл. почты, для которого вы будете запрашивать доступ. Не выбирайте адрес эл. почты с прочерком в колонке Notes («Примечания») — он означает, что адрес эл. почты взят из VMD и у данного контакта не обязательно есть доступ к порталу поставщиков. Выбрав адрес эл. почты, нажмите Request Access («Запрос доступа»). Ваш коллега получит уведомление по эл. почте и инструкции о том, как предоставить доступ к коду поставщика.

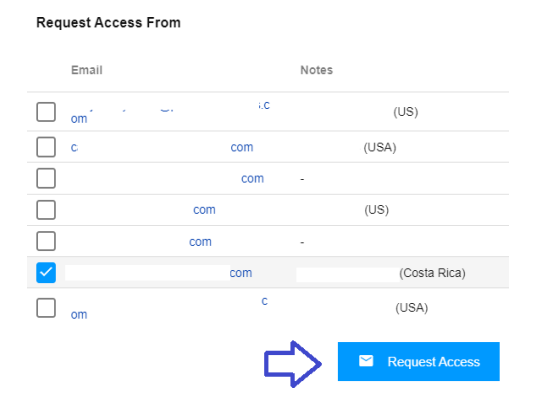

Появится сообщение, подтверждающее запрос на доступ.

Your request was successfully sent to the selected vendor contacts.

# **ВКЛАДКА OTHER VENDOR CODES («ДРУГИЕ КОДЫ ПОСТАВЩИКОВ»)**

Запросите доступ к любым другим кодам поставщиков P&G.

**ЧТОБЫ ЗАПРОСИТЬ ДОСТУП К ДОПОЛНИТЕЛЬНОМУ КОДУ ПОСТАВЩИКА, ВЫПОЛНИТЕ СЛЕДУЮЩИЕ ШАГИ:**

**Шаг 1.** Введите код поставщика. Нажмите Continue («Продолжить»).

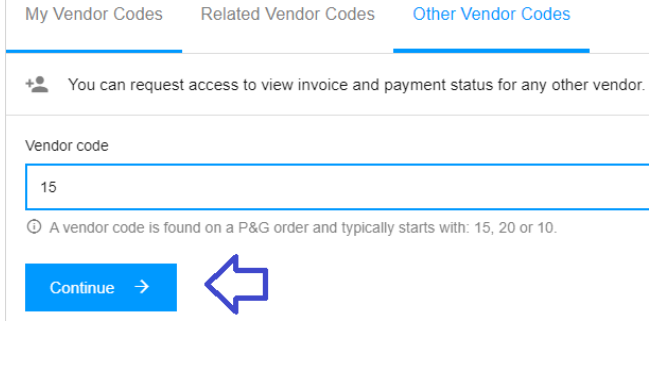

#### **Шаг 2.** Введите имя поставщика

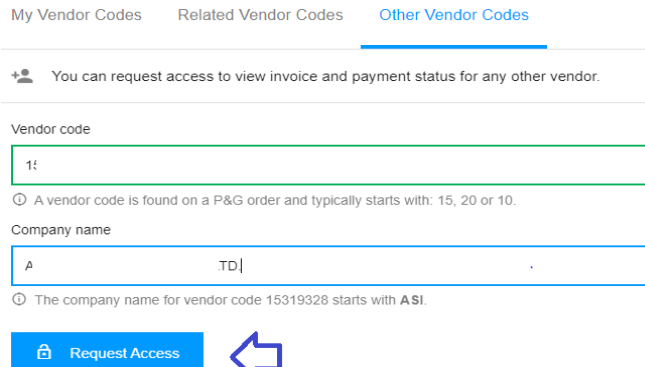

**Шаг 3.** Поставьте галочку рядом с адресом эл. почты, для которого вы будете запрашивать доступ. Не выбирайте адрес эл. почты с прочерком в колонке Notes («Примечания») — он означает, что адрес эл. почты взят из VMD и у данного контакта не обязательно есть доступ к порталу поставщиков. Выбрав адрес эл. почты, нажмите Request Access («Запрос доступа»). Ваш коллега получит уведомление по эл. почте и инструкции о том, как предоставить доступ к коду поставщика.

Request Access From Email Notes bu\*\*\*\*\*\*@to\*\*\*\*\*em.co.jp Ka\*\* Ku\*\*\*\* (China) ha\*\*\*\*\*@to\*\*\*\*\*em.co.jp  $\begin{tabular}{|c|c|} \hline & $\kappa 0^{****} @ to^{****} \mathrm{em.co.jp} \end{tabular}$ To\*\* Mo\*\*\*\* (China) t-\*\*\*\*@to\*\*\*\*\*em.co.jp Se\*\*\*\*\* Ha\*\*\*\* (China) y<sub>-</sub>\*\*\*\*\*\*\*\*@to\*\*\*\*\*em.co.jp Yu\*\*\*\* Ya\*\*\*\*\*\* (China) Request Access

Март 2021 г.